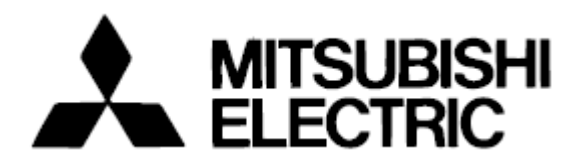

## **Mitsubishi Electric Building Air-conditioner Control System**

# **Central Controller G-50A/GB-50A** *Web Browser Operation Manual (For User)*

### **Contents**

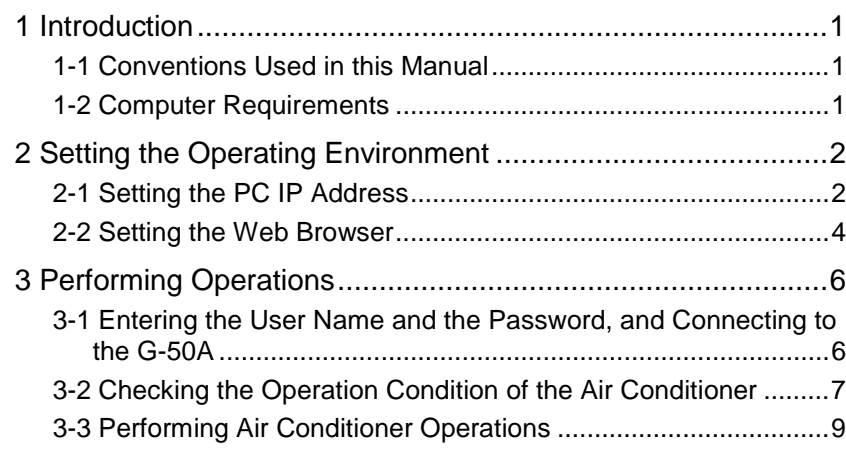

**Before using the web browser to monitor and operate the G-50A controller, please read this operation manual carefully to ensure correct operation. Store this operation manual in a location that is easy to find.**

## <span id="page-1-0"></span>**1 Introduction**

A special feature of Mitsubishi Electric Corporation's "Central Controller G-50A" and "Central Controller GB-50A" are that a PC connected to a LAN can be used to monitor the operation condition of air conditioners and perform air conditioner operations.

In this manual, the procedures to monitor the status of and to operate the central controller G-50A and GB-50A on the Web browser are described.

Hereinafter, the central controller G-50A and GB-50A, unless otherwise specified, will be called "G-50A".

Note: License of "Personal Web" is necessary to operate or monitor the air conditioners. Register the license on the registration screen.

### **1-1 Conventions Used in this Manual**

- "Click" refers to the action of positioning the mouse cursor on the object (such as button or folder) and pressing down and releasing the left mouse button once.
- Unless otherwise specified, the example screen images used in this manual are Windows® XP and Internet Explorer 6.0 screen images.

Note: Windows is a registered trademark or trademark of Microsoft Corporation USA in the United States and other countries.

- The K transmission converter (PAC-SC25KAA) and OA processing unit (LOSSNAY) are not included in systems shipped to North America (USA & Canada).

## **1-2 Computer Requirements**

In order to monitor and operate air conditioners by web browser, your computer must meet the following requirements.

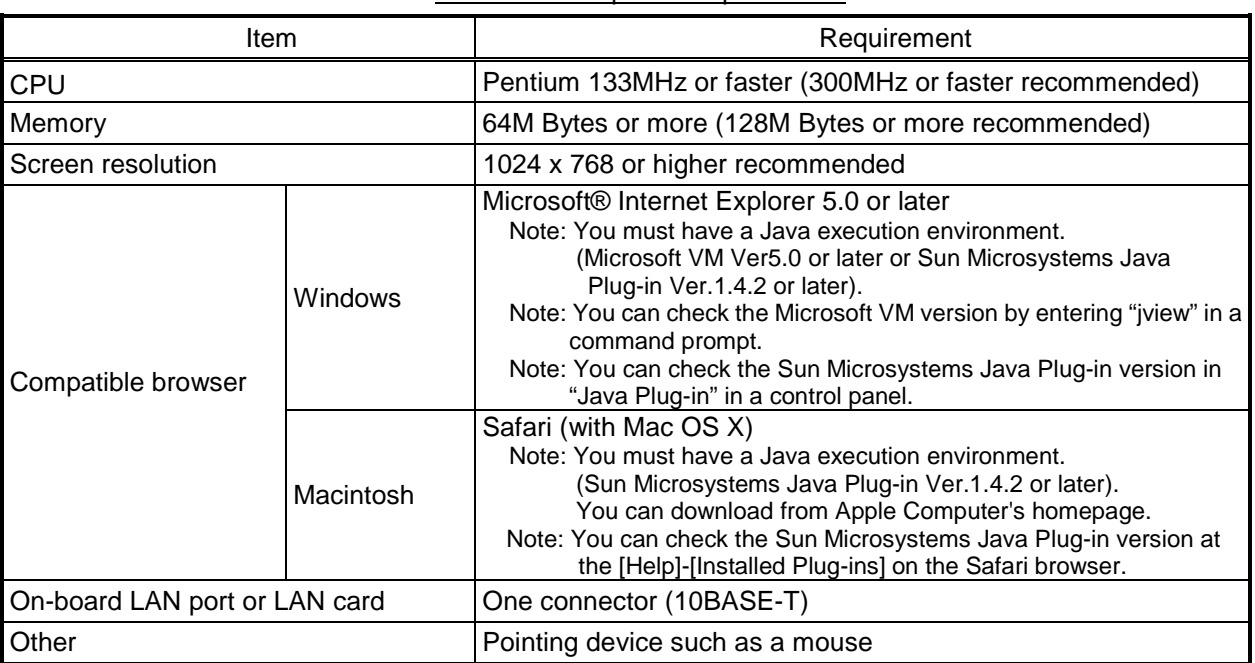

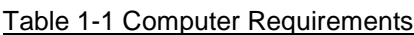

Note: Microsoft is a registered trademark or trademark of Microsoft Corporation USA in the United States and other countries.

## <span id="page-2-0"></span>**2 Setting the Operating Environment**

Given below is an explanation of the PC settings and web browser settings that are required for using a web browser to monitor air conditioner units and perform operations.

## **2-1 Setting the PC IP Address**

You need to set an IP address on the PC that will enable you to connect to the G-50A using a web browser. For instance, if the G-50A IP address is [192.168.1.1], the PC IP address will need to belong to the same system (for example [192.168.1.101]).

- If the G-50A is connected to an existing LAN, ask the LAN administrator to decide what PC IP address to use. Note: When using a G-50A dedicated LAN, we recommend the G-50A main unit be given an IP address within the range [192.168.1.1] — [192.168.1.40] and the PCs that will be connected to the G-50A be given an IP address within the range [192.168.1.101] - [192.168.1.150]
	- (1) Click on [Control Panel] under [Start] to open the Control Panel.
	- (2) In the Control Panel window, double click [Network and Dial-up Connections] and the Network and Dial-up Connections window will open. Double click on [Local Area Setting] and the [Local Area Connection Status] dialog will open. Click [Properties].

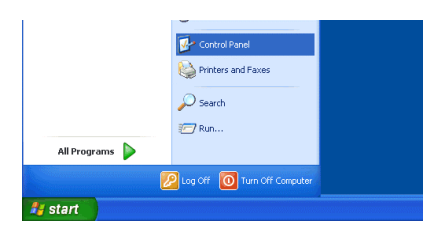

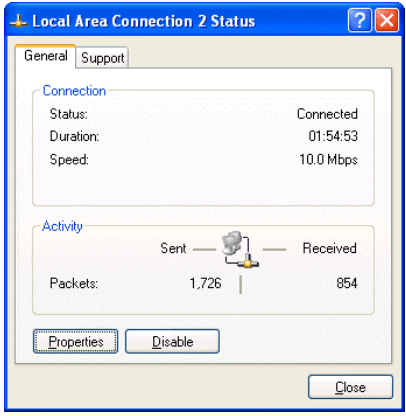

(3) In the [Local Area Connection Properties] dialog, click [Internet Protocol] to select it and click the [Properties] button.

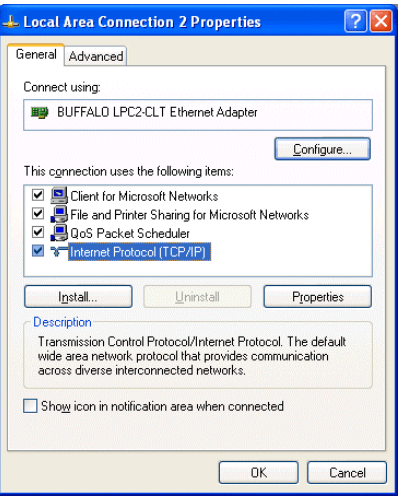

(4) In the [Internet Protocol (TCP/IP) Properties] dialog, click [Use the following IP address] and enter the IP address (for example, "192.168.1.101") that you want to set in the IP address field. You normally set [255.255.255.0] as the subnet mask.

Note: Ask your LAN administrator to provide the IP addresses and subnet mask.

(5) Click the [OK] button to close this dialog, and then close the other open dialogs to complete the network setting.

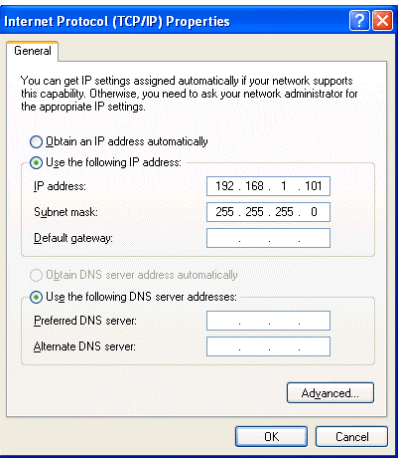

## <span id="page-4-0"></span>**2-2 Setting the Web Browser**

Perform the necessary web browser settings to enable the web browser to connect to the G-50A. Note: The settings and screen images used as examples in this manual are based on Internet Explorer 6.0.

#### **2-2-1 Not connecting to the Internet**

click the [OK] button to close the dialog.

display that page.

If the PC you use for monitoring air conditioners and performing operations is not going to be connected to the Internet, use the procedure given below to set the web browser environment settings.

- (1) Click the web browser menu item [Tools] and then click [Internet Options…] to select that option.
	- THTTP 404 Not Found Mici File Edit View Favorites Tools Help The Education Provides Mail and News<br>Address 19 http://192.168.1.1/<br>Shorthonize... Windows Update<br>Show Related Links Favorites Media  $\epsilon$ The page car Internet Options.
- (2) In the [Internet Options] tabbed dialog, click the [Connections] tab to **Internet Options**  $\sqrt{25}$ General Security Privacy Content Connections Programs Advance To set up an Internet connection, click<br>Setup, Setup... Dial-up and Virtual Private Network settings (3) Select [Never dial a connection] in the Dial-up settings section and Dial-up Connection (Default)  $Add...$ Remove Choose Settings if you need to configure a proxy settings... Never dial a connection O Dial whenever a network connection is not present Always dial my default connection Set Default Local Area Network (LAN) settings LAN Settings do not apply to dial-up connections. [AN Settings...]<br>Choose Settings above for dial-up settings. OK Cancel Apply

#### **2-2-2 Connecting to the Internet using a dial-up connection**

If the PC you use for monitoring air conditioners and performing operations is going to connect to the Internet via a dial-up connection, use the procedure given below to set the web browser environment settings.

By performing these settings, a message will appear asking whether or not to use a dial-up connection when an Internet connection is necessary. In the case when you want to connect to the Internet, connect to the Internet by following the directions of this message.

- (1) Click the web browser menu item [Tools] and then click [Internet Options…] to select that option.
- (2) In the [Internet Options] tabbed dialog, click the [Connections] tab to display that page.
- (3) Select [Dial whenever a network connection is not present] in the Dial-up settings section and click the [OK] button to close the dialog.

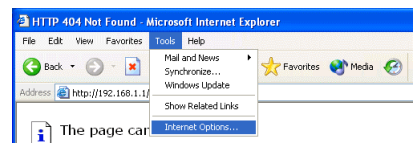

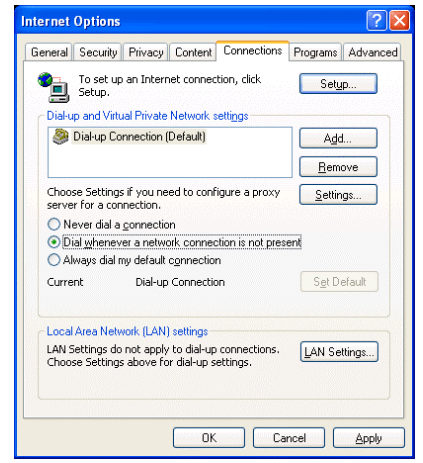

4

#### **2-2-3 Connecting to the Internet using a proxy server (Using an existing LAN)**

If the PC you use for monitoring air conditioners and performing operations is going to access the Internet via proxy server by connecting to an existing LAN such as a LAN within your company, use the procedure given below to set the web browser environment settings.

By performing these settings, your PC will connect to a proxy server only when connecting to the Internet.

- (1) Click the web browser menu item [Tools] and then click [Internet Options…] to select that option.
- (2) In the [Internet Options] tabbed dialog, click the [Connections] tab to display that page.
- (3) Select [Never dial a connection] in the Dial-up setting section.
- (4) Click the [LAN Setting . . .] button in the Local Area Network (LAN) settings section to display the Local Area Network (LAN) Settings dialog.
- (5) In the Local Area Network (LAN) Settings dialog, check [Bypass proxy server for local addresses] and click the [Advanced...] button.

- (6) Enter the IP address for the G-50A (e.g. 192.168.1.1) in the Exceptions field of the Proxy Setting dialog and click the [OK] button to close the dialog and then close the other open dialogs to complete the setting.
	- Note: If connecting to more than one G-50A, you can specify multiple IP addresses like [192.168.1.1; 192.168.1.2], however, it is also possible to use the asterisk (\*) and specify [192.168.1\*].

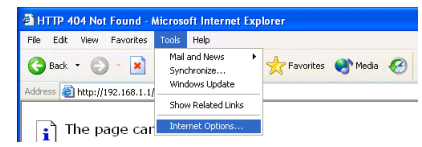

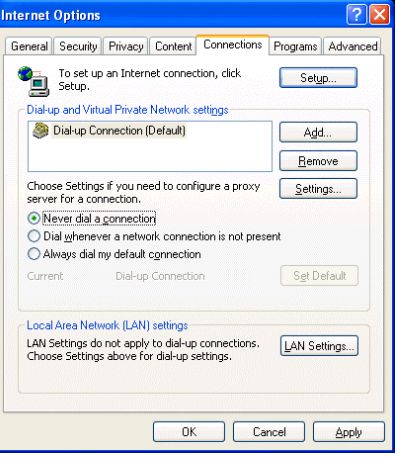

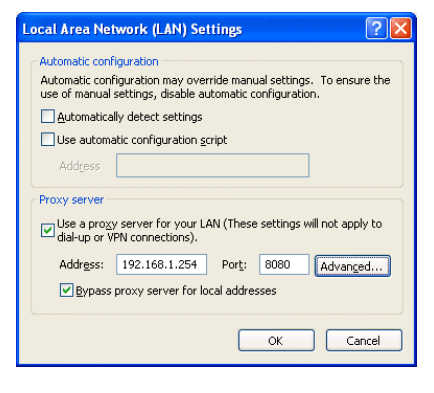

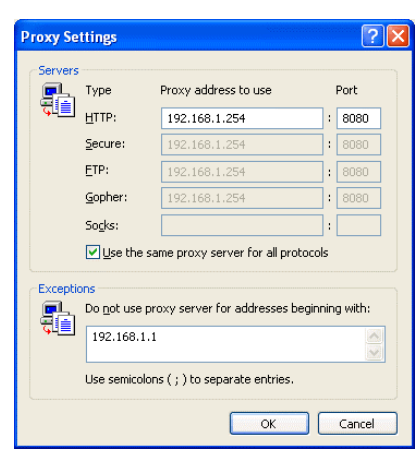

## <span id="page-6-0"></span>**3 Performing Operations**

Given below is an explanation of how to connect to the G-50A and how to monitor and adjust the operation condition of air conditioners. Follow the directions given here when performing operations.

Note: If the G-50A is restarted due to circumstances like a power interruption, wait until the screen on the G-50A main unit displays the normal operation screen (it takes several minutes before the normal operation screen is displayed) before using a web browser to access the G-50A. If access is attempted while the G-50A is still starting up, the most recent data might not be displayed or communication errors could occur.

Note: Default IP address of G-50A (GB-50A) is "192.168.1.1". (Factory setting)

### **3-1 Entering the User Name and the Password, and Connecting to the G-50A**

(1) Enter the web page address in the address field of the web browser as follows and press the [Enter] key on the keyboard. A screen appears for login.

#### **http://[IP address of the G-50A]/index.html**

Note: For example, type "http://192.168.1.1/administrator.html" if the G-50A IP address is [192.168.1.1].

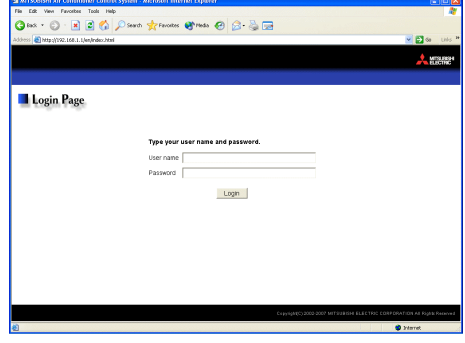

(2) To make it easier to connect the next time, click the web browser menu item [Favorites] and click [Add to Favorites] to select that option and add the address to your Favorites folder. Once this address is added to your Favorites folder, it is not necessary to input the address of (1). You can simply select it from your Favorites folder and the G-50A page will appear.

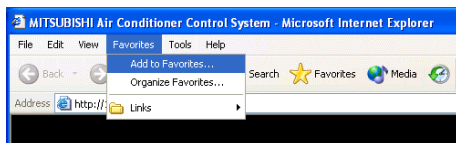

(3) Enter the user name and the password in the login screen, and click the [Login] button. The screen for monitoring the operation condition will appear. An explanation on how to perform operations in the normal operation screen begins from the next page.

Note: Consult your administrator for your user name and password.

Note: The Web page is displayed in the same language as the computer uses and it is also possible to display the Web page in other languages by entering the following Web page addresses.

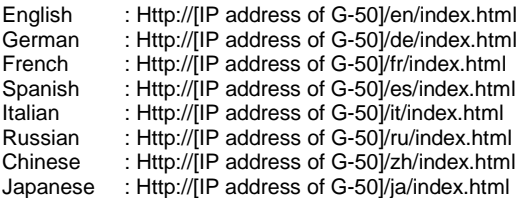

## <span id="page-7-0"></span>**3-2 Checking the Operation Condition of the Air Conditioner**

When you login correctly using the Login Screen, the screen used to monitor the operation conditions of air conditioner and general equipment groups will appear. If you wish to operate an air conditioner or general equipment, click the group icon to switch to the operation screen.

Note: The operation condition display will not update automatically. If you wish to view the very latest condition, click [Update] on each screen.

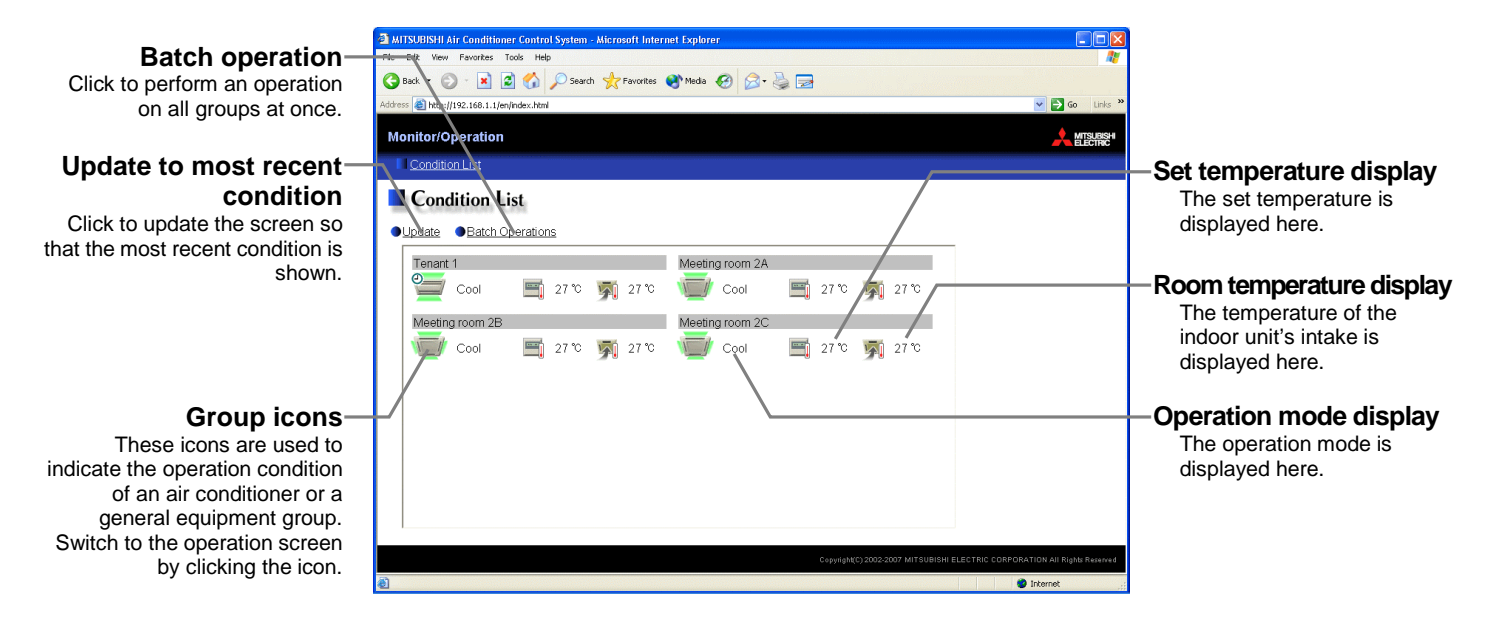

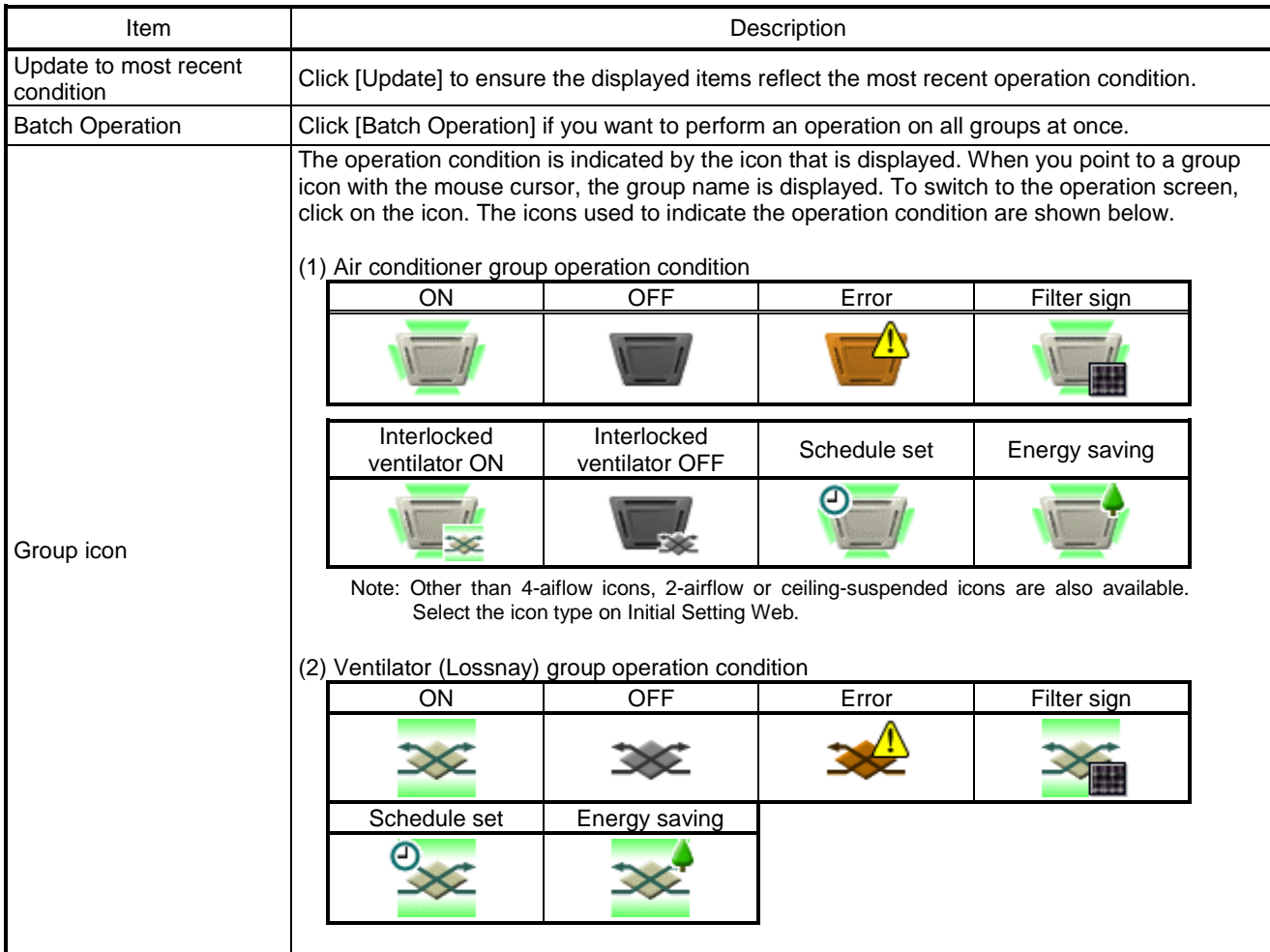

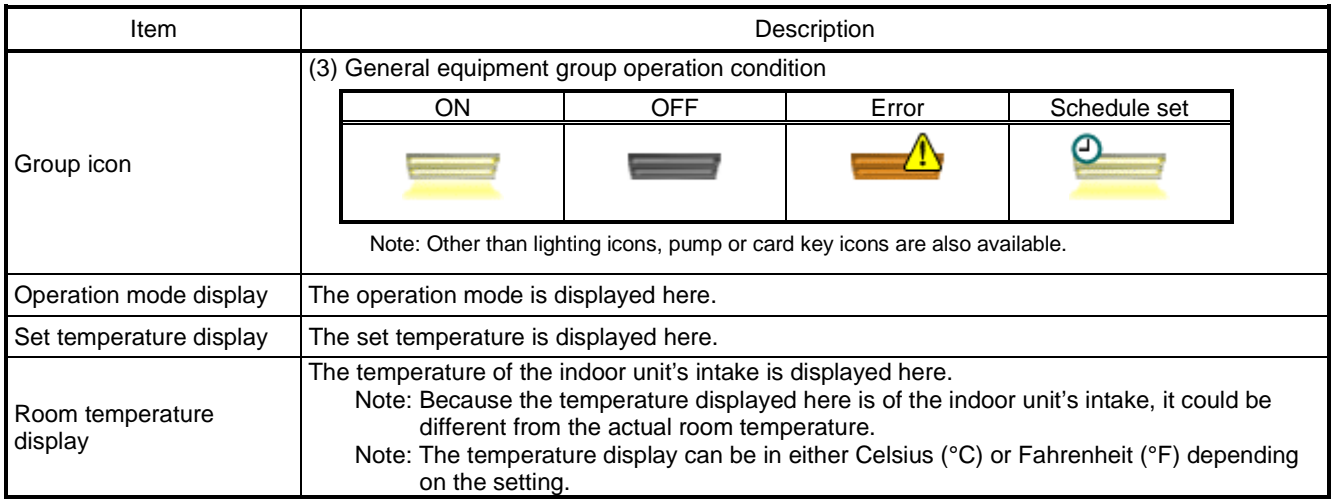

## <span id="page-9-0"></span>**3-3 Performing Air Conditioner Operations**

Given below is an explanation of how to perform air conditioner or general equipment operations.

#### **3-3-1 Performing air conditioner operations that target one group**

When you click on a group icon in the operation condition monitoring screen, the operation screen for that group will appear. The items shown in this screen are the current operation conditions. Modify the items you want to change and click [OK] to confirm the operation details. Click [Cancel] to return to the previous screen without making any changes.

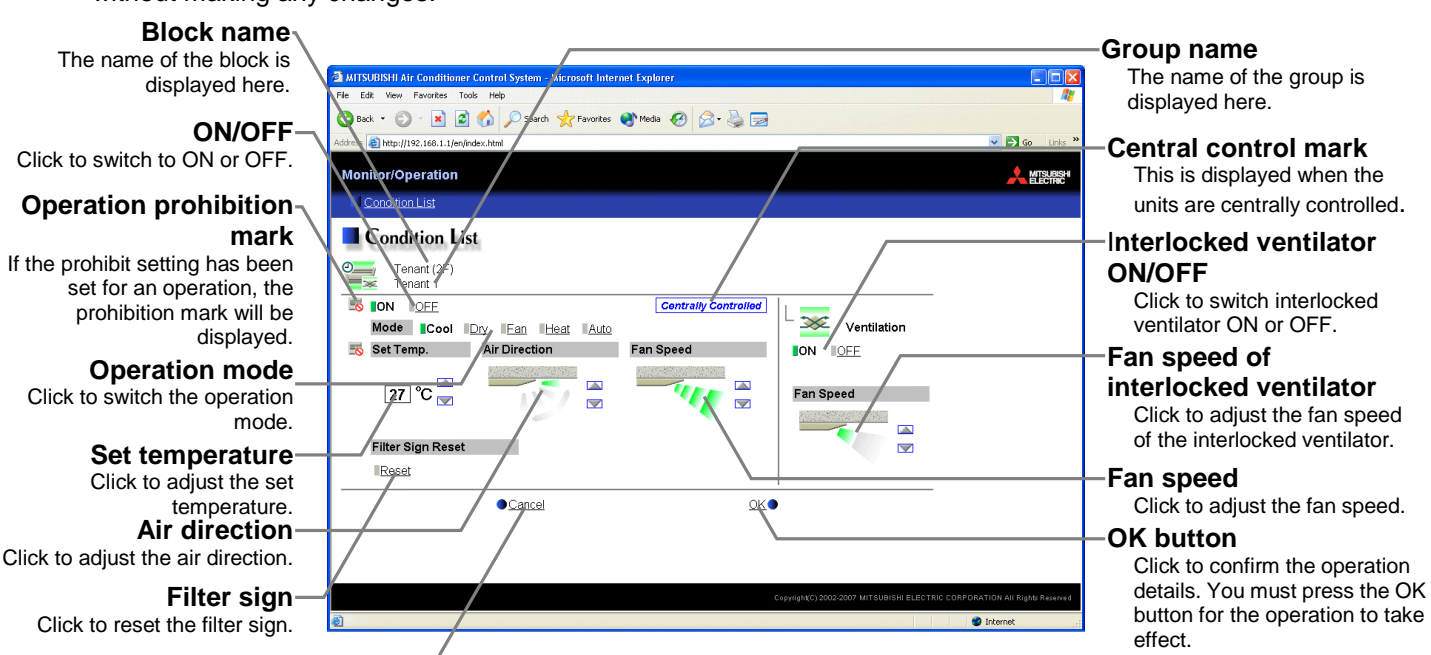

#### **Cancel button**

Click to cancel all operations.

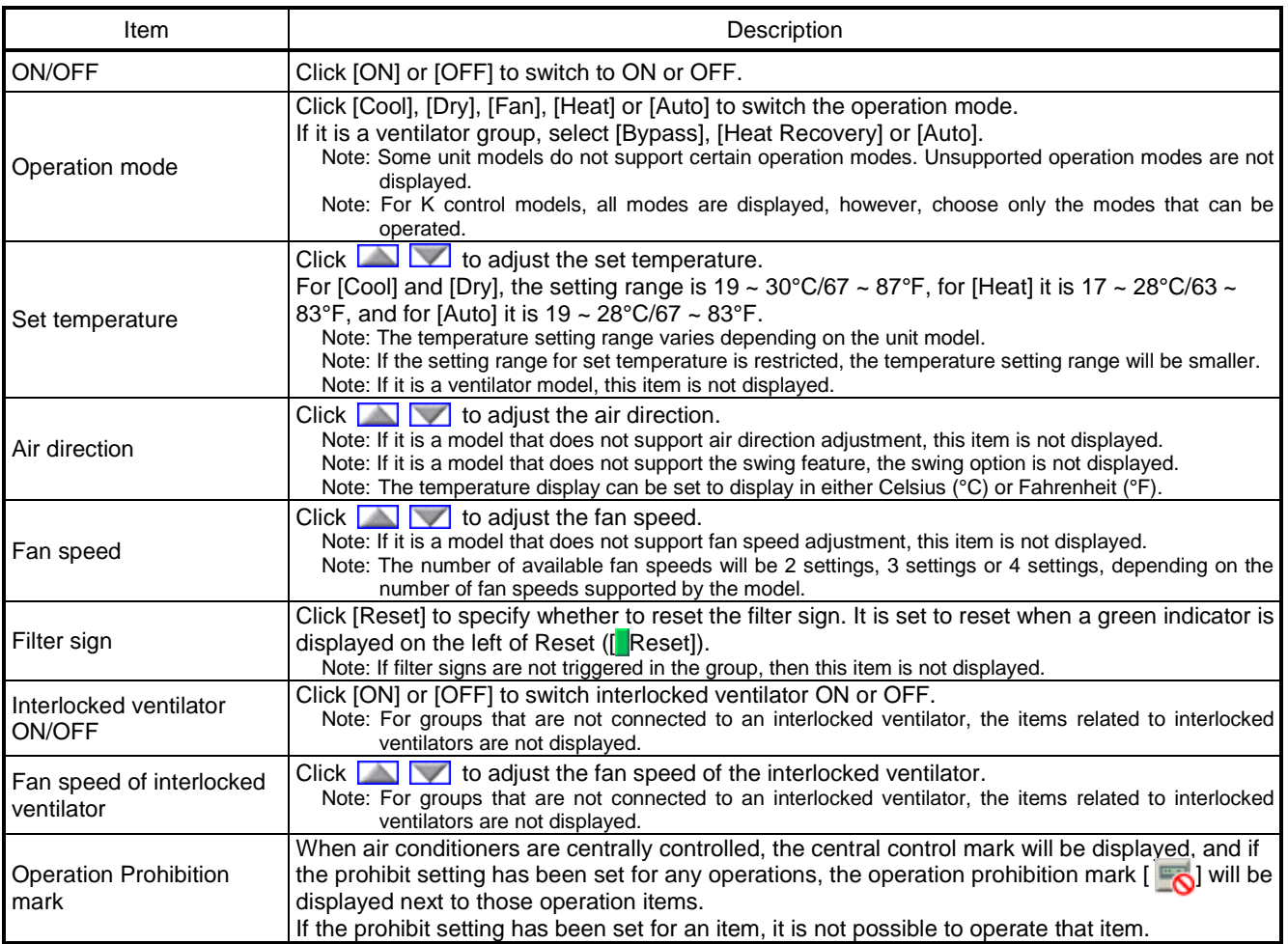

#### **3-3-2 Adjusting the operation conditions that target all groups**

(1) Click [Batch Operation] from the operation condition monitoring screen that displays all groups in a list. When air conditioner groups, ventilator (LOSSNAY) groups, and general equipment groups exist together in the List, a new screen will appear to select the group. Click one of the [All air-conditioners], [All LOSSNAY], or [Other Equipment] and the screen to set the batch operation will appear.

If there is only air conditioner groups or only LOSSNAY groups or only general equipment groups, this selection screen will not appear.

(2) After you have made the settings on the screen for batch operation, click [OK] and only the items for which operation was performed will be sent to all the air conditioner units. To return to the previous screen without performing any operations, click [Cancel].

Note: If the setting range for set temperature is restricted, the temperature setting range will be smaller.

Note: If operation of an item has been prohibited, then operation is not possible for that item.

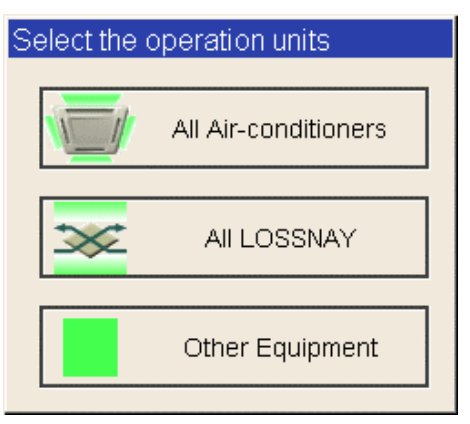

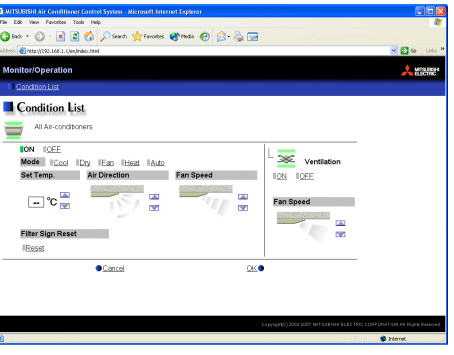

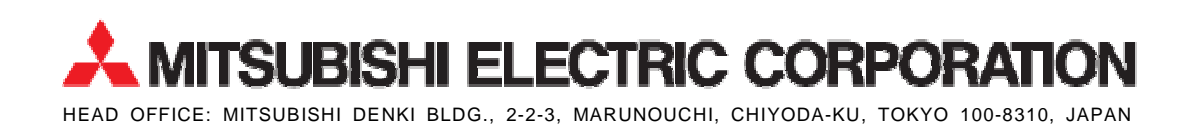

WT03797X08